**MAYO, SLIGO AND LEITRIM EDUCATION AND TRAINING BOARD**

## *Drumshanbo Vocational School*

**Telephone:** *Office* 071 – 9641085 **Website:** [www.dvs.ie](http://www.dvs.ie/) **email:** info@dvs.ie

*Principal: Deputy Principal: Deputy Principal: Deputy Principal: Deputy Principal: Mr. Martin Fallon B.Sc., M.Ed. Mr. Sean Wynne M.I., M.A.* **Mr. Martin Fallon B.Sc., M.Ed.** 

**email:** martinfallon@msletb.ie Seanwynne@msletb.ie

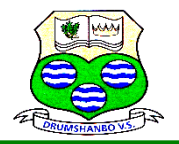

## **How To Access Microsoft Teams On PS4**

- 1. Go to your console's Library and choose the option for games and applications.
- 2. Select Applications and start up the **PS4** web browser.
- 3. Type Microsoft **Teams** in the browser and then log in to your account via your username and password.

## **How to access Teams on Xbox**

- 1. Plug a keyboard into the Xbox port or use the controller
- 2. Go to "my games and apps"
- 3. Find Microsoft Edge and select. ( You may need to download this from the game store)
- 4. Type in [www.office365.com](http://www.office365.com/)
- 5. Log in as you would at school to office 365 (username & password)
- 6. You can access your work including Microsoft Teams

You can find links to useful demos on our web-site : [www.dvs.ie](http://www.dvs.ie/)